# **Windows Driver Guide**

CITIZEN SYSTEMS JAPAN CO. LTD.

6-1-12 Tanashi-cho, Nishi-Tokyo-shi, Tokyo 188-8511 JAPAN Tel 81-424-68-4631 Fax 81-424-68-4740 sales-op@systems.citizen.co.jp http://www.citizen-systems.co.jp

#### Revision history

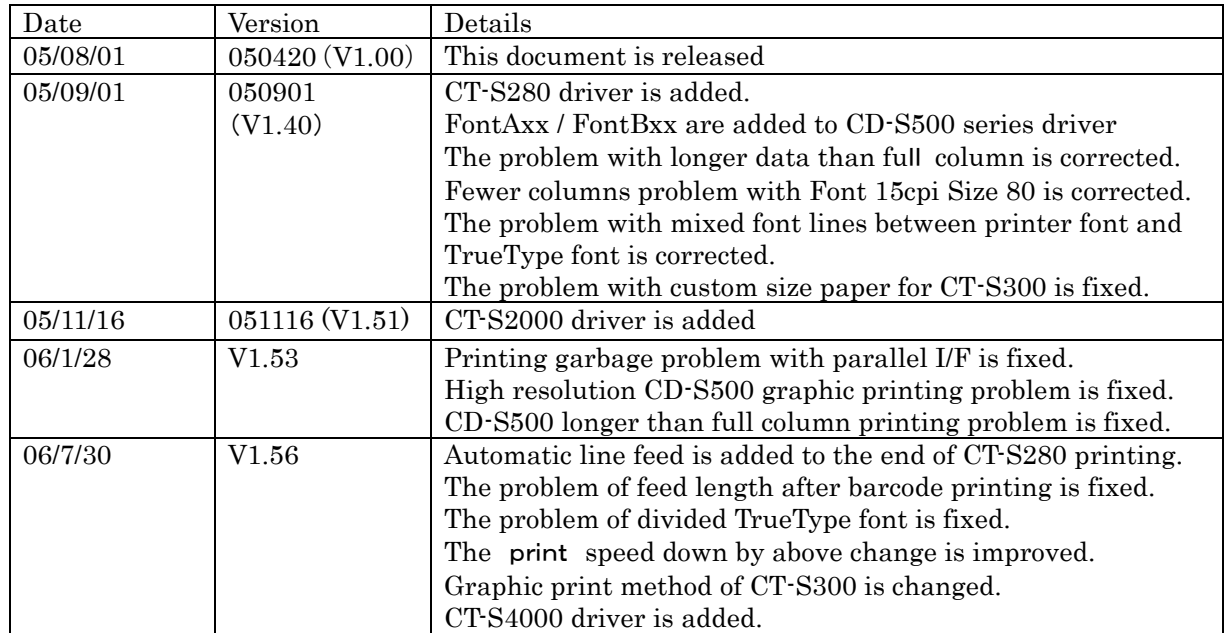

# **Caution**

(1) You are hereby notified that any dissemination, distribution or copying of this document without written consent is strictly prohibited.

(2) The contents of this document are subject to change without prior notice.

(3) We tried to ensure the content of this document but if you find any mistakes, please let us know.

(4) Regardless of article 3, we cannot be responsible for any damages/influences caused by the use of this driver.

(5) If you do not agree any of above, you are not allowed to use the driver.

# **1. Operating system**

Citizen Systems drivers are designed to work on any of following operating systems.

Microsoft Windows 2000

Microsoft Windows XP

Microsoft Windows Server 2003 (The functions in terminal mode are limited.)

# **2. Printer models and drivers.**

Drivers for CBM printers are listed as follows.

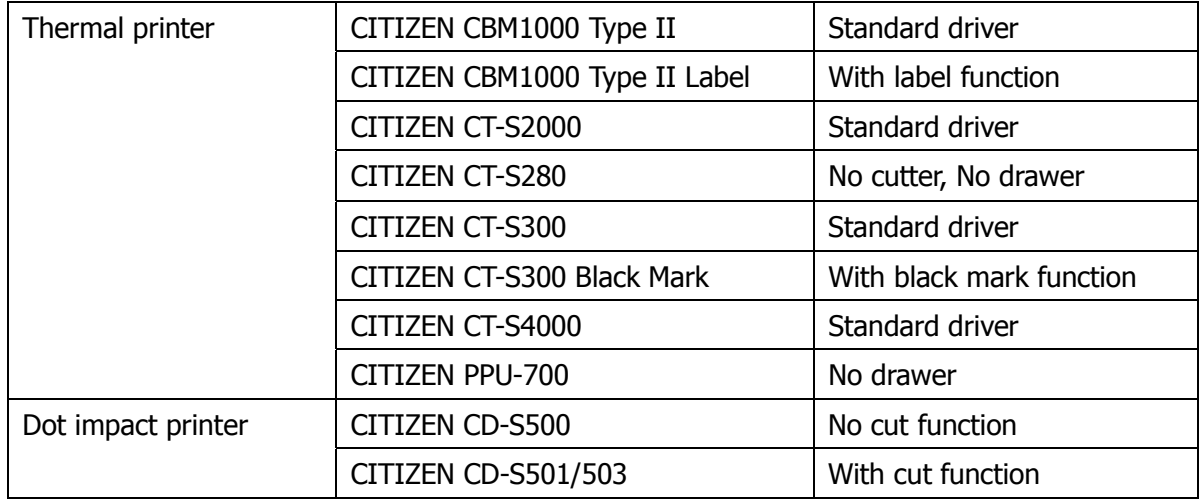

[Note]

- \* CD-S500/501/503 have emulation mode for CBM, Star and ESC/POS. The driver for the model is for ESC/POS mode.
- \* CD-S501 and CD-S500 use same driver.
- \* Japanese driver is available separately.

## **Caution**

If you use CT-S280 USB interface model or CT-S2000 USB model with setting for V-COM, USB drivers need to be installed before Windows driver installation.. Please refer to the separate manual for USB driver.

# **3. Installing the driver**

These instructions use Windows XP as the example operating system. Windows 2000 and Windows Server 2003 are similar. Significant differences are noted.

For Windows XP open the "Printer and Faxes" on the "Start" menu. For Windows 2000 and Server 2003 open "Start->Settings->Printers".

Then select the Add printer wizard

Press "Next" on the information dialog

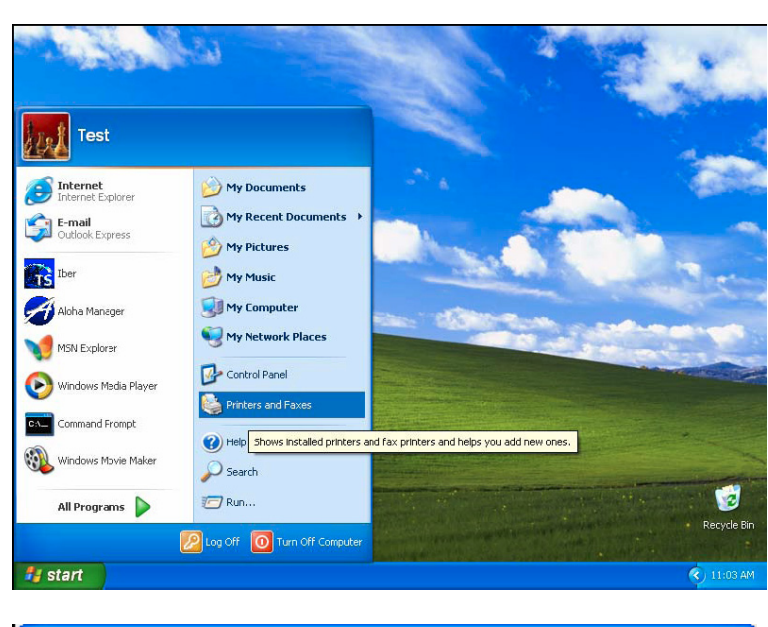

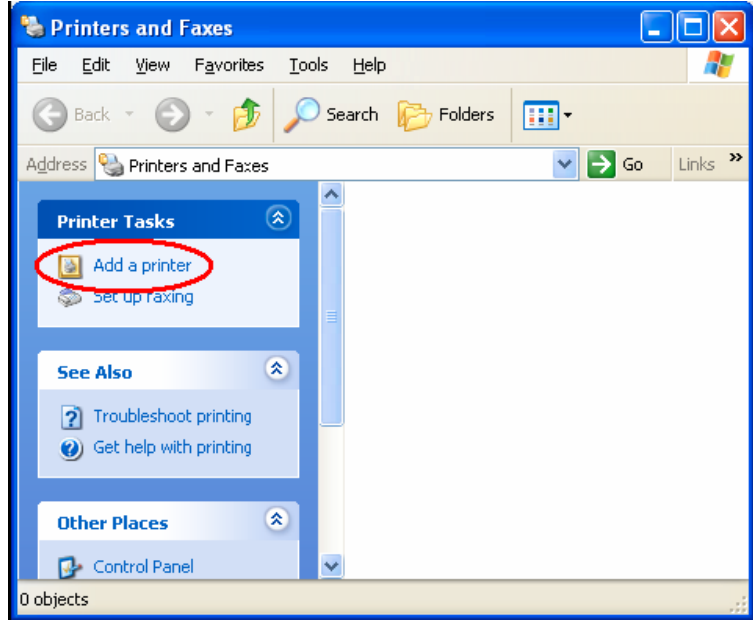

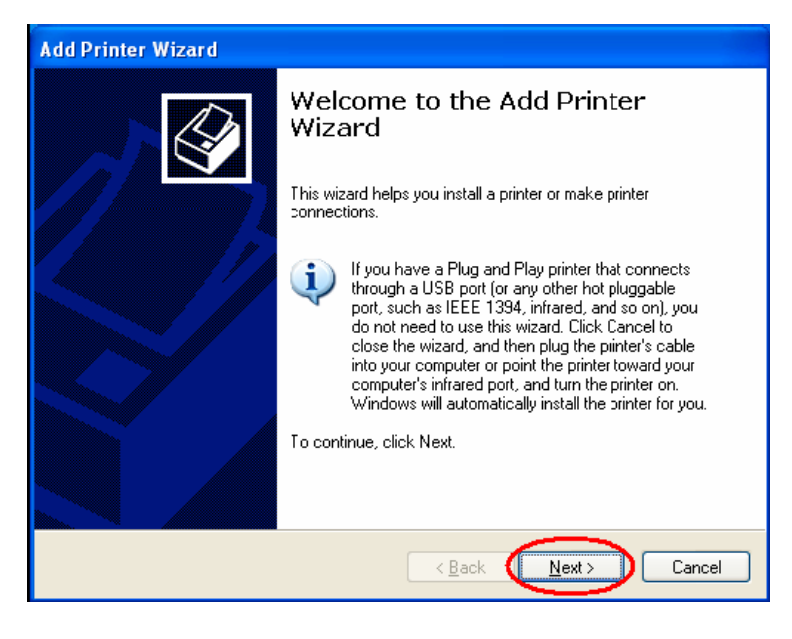

Uncheck the "Automatic detect and install my Plug and Play printer", then press "Next"

Select the correct port for your printer.

Press the "Have Disk Button"

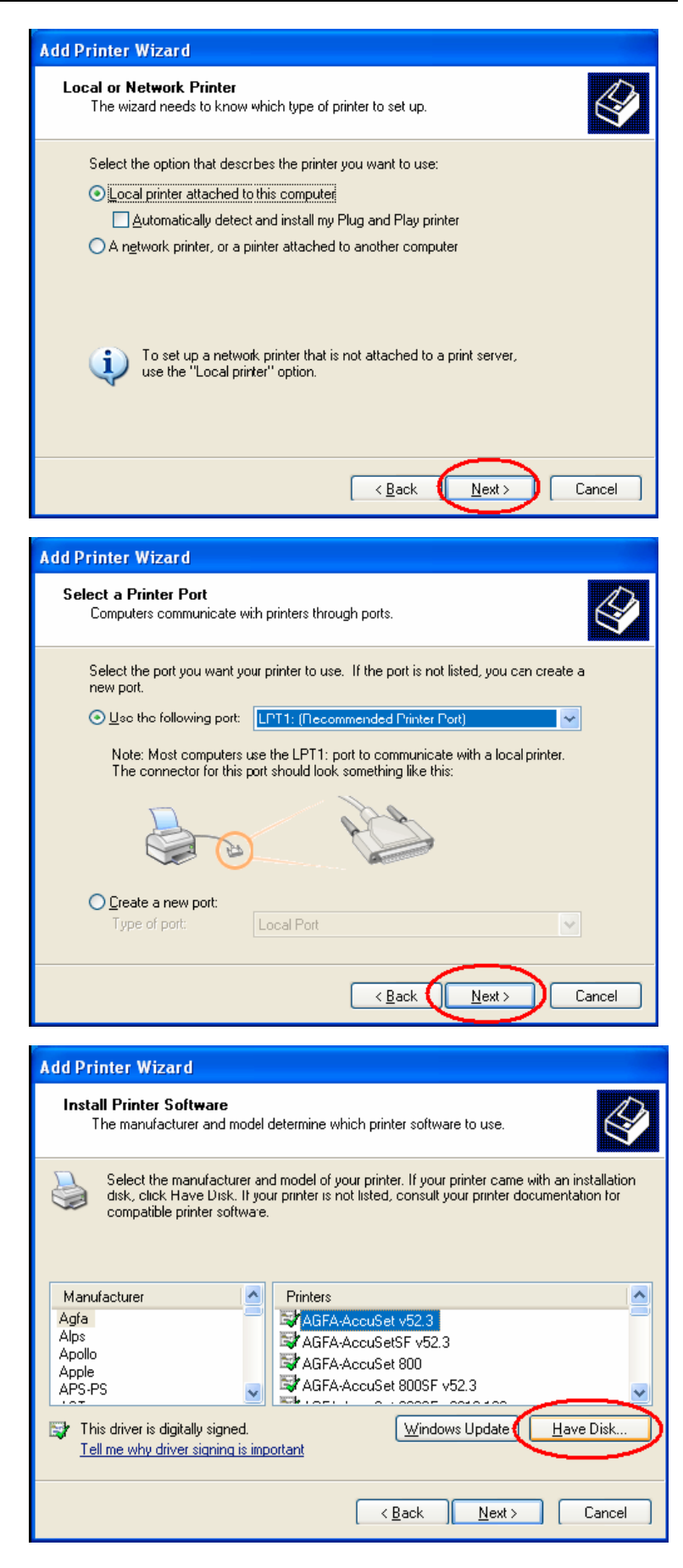

 $\overline{\mathsf{x}}$ 

 $0K$ 

Cancel

Press the "Browse" button and select the directory

that you unzipped the drivers into. Then press

"OK"

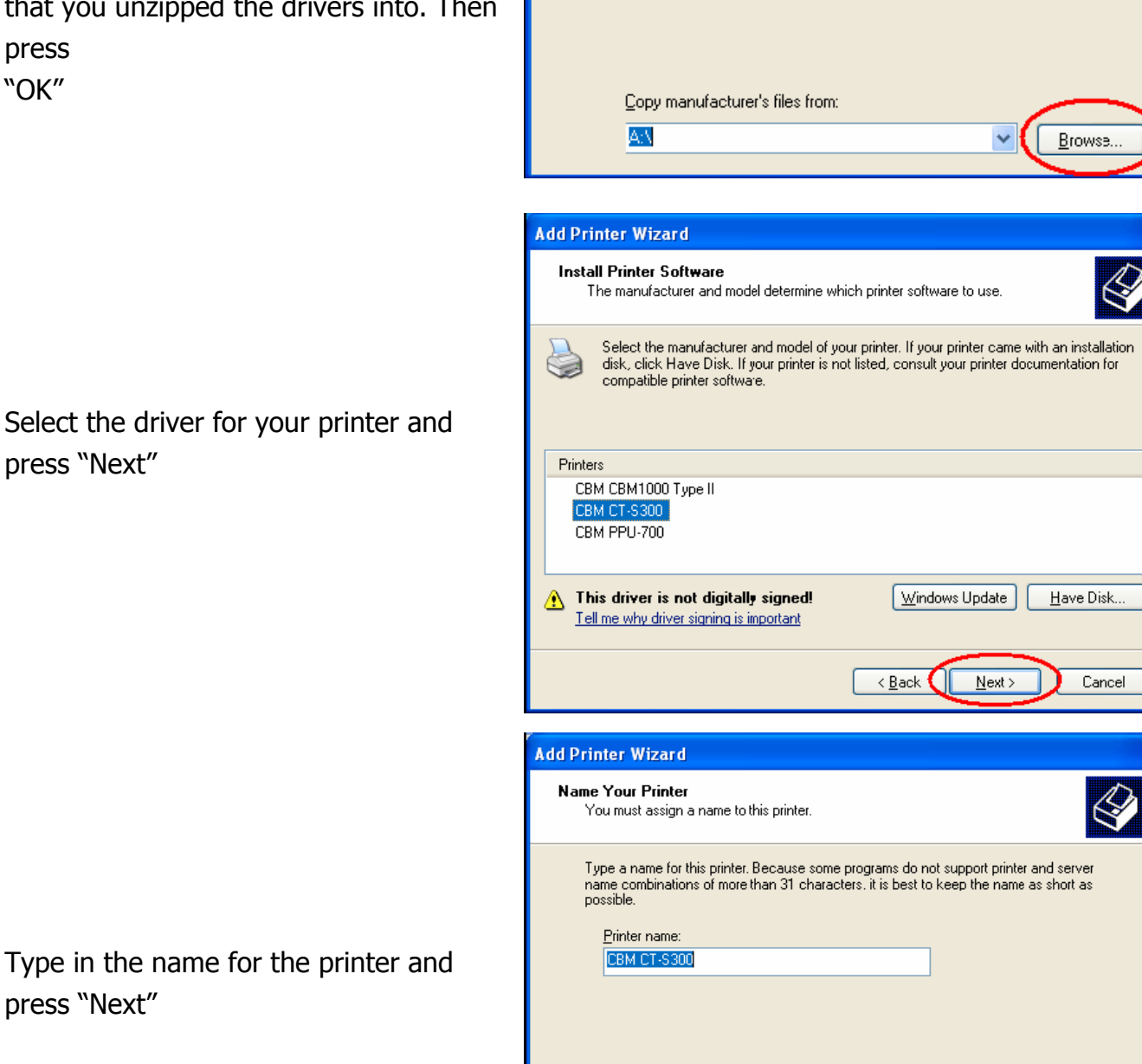

**Install From Disk** 

b

Insert the manufacturer's installation disk, and then

mook the manufacturer employment and, and then

 $\leq$  <u>B</u>ack

 $N$ ext >

Cancel

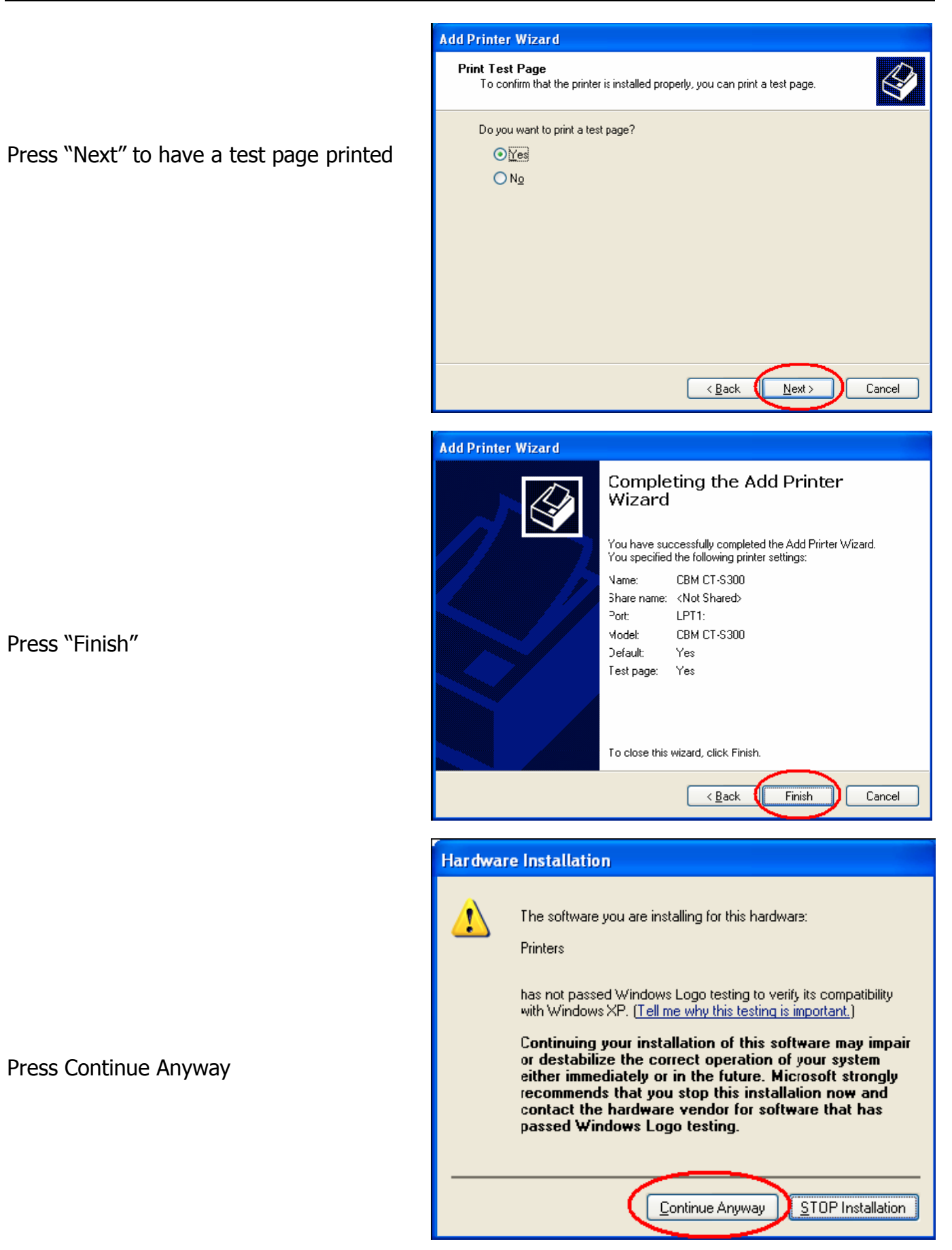

## **4. DIP/Memory switch setting of printer and port settings of Windows**

The printer drivers are designed to work with the factory default settings for the printer. To set the printer to the factory default settings please check the printer's users manual. If you are having trouble with a serial port printer (RS-232) please refer to appendix A.

## **5. Using the printer**

5.1 Printer User Interface

Follow the steps bellow to access the custom part of the user interface for the printers:

Select the printer properties for the printer driver by right clicking on the printer icon.

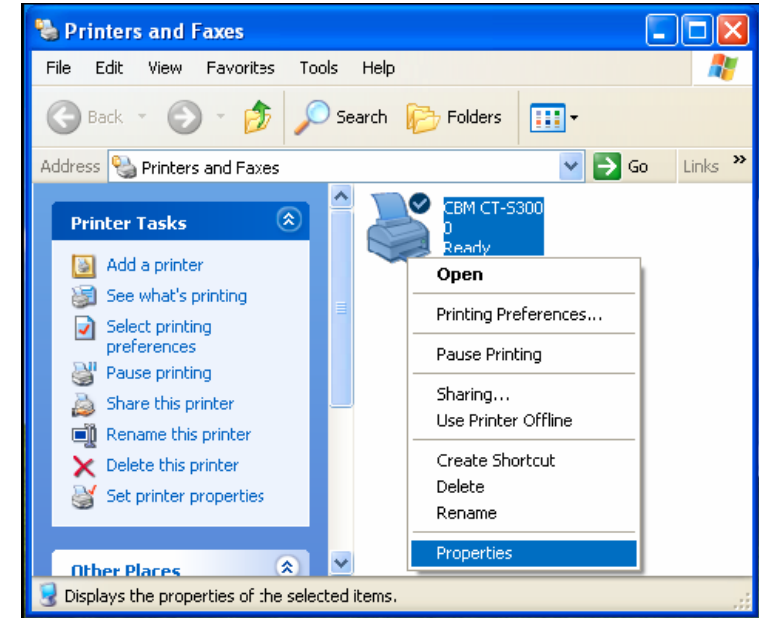

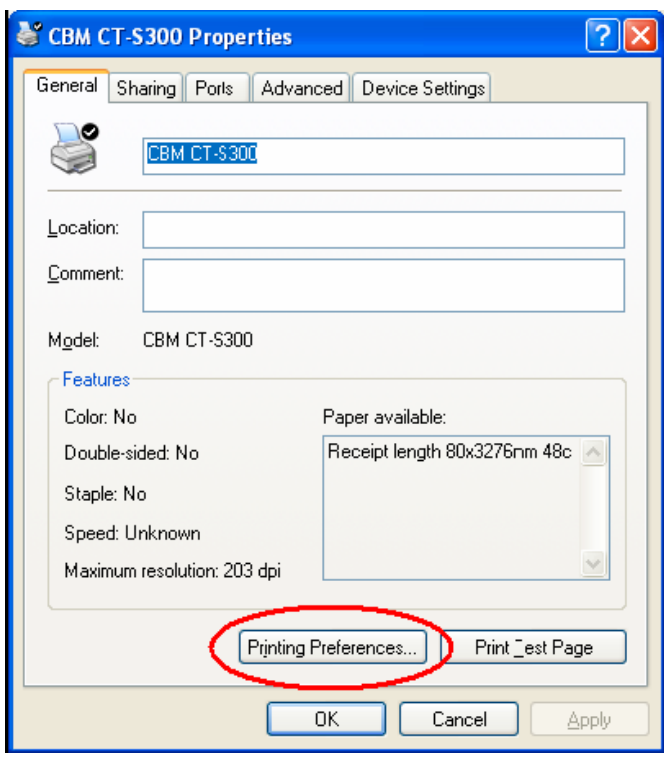

Then press the "Printing Preferences" button in the General Tab.

Then press the "Advanced" button.

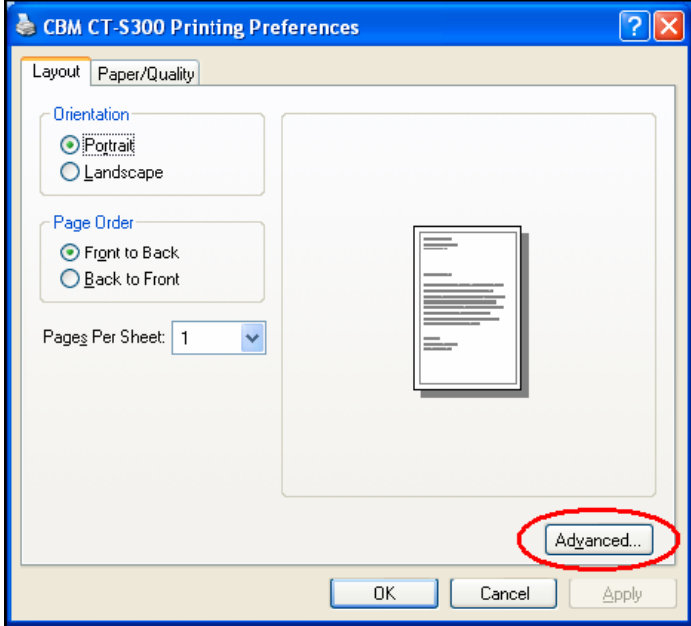

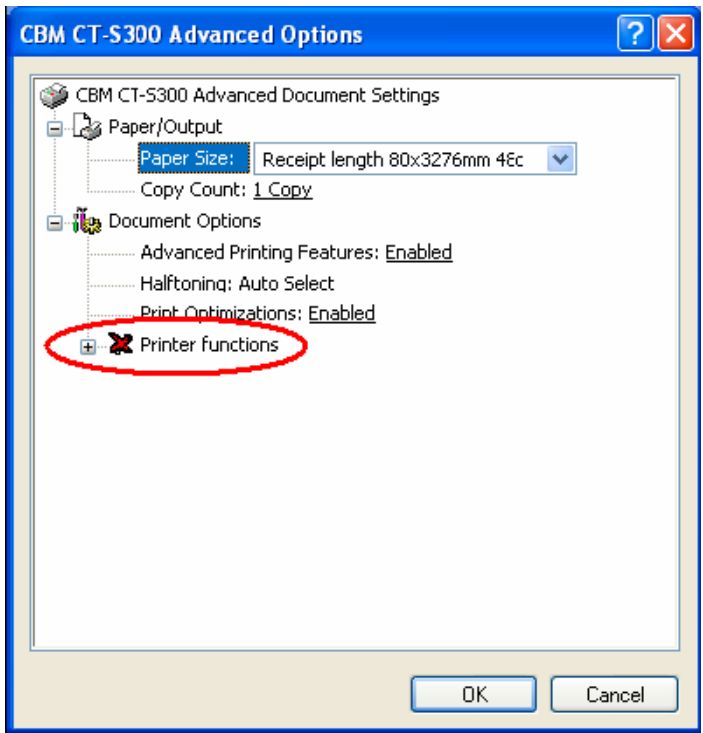

Then open the "Printer functions" selection

Then you will see all of areas that can be customized through the driver. These items include:

Cutter Mode (Page/Job): Specifies whether the cutter is enabled and when it is applied. The cutter options depend on the printer.

Cash Drawer #1: Specifies when Cash Drawer #1 will be opened. The pulse width can be specified to match the cash drawer specifications.

Cash Drawer #2: Specifies when Cash Drawer #2 will be opened. The pulse width can be specified to match the cash drawer specifications.

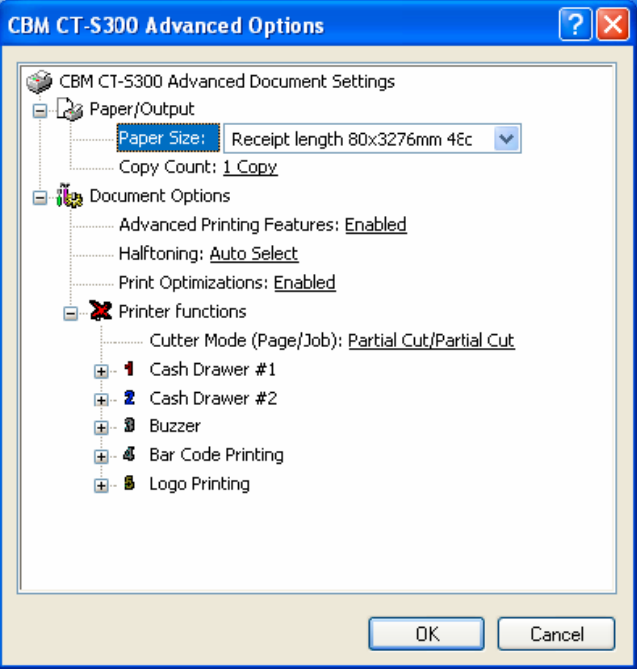

Buzzer: Specifies if the buzzer should be sounded at the beginning or end of the print job and how many times the printer beeps.

Bar Code Printing: Allows the user to change the default Human Readable Interpretation (HRI) positioning. The HRI can be added to the top, bottom or top and bottom of the barcode.

Logo Printing: Allows the user to select when and which logos should be printed.

Label paper: Allows the user to select to enable/disable for label or black mark function.

## **6. Printer fonts**

Following printer fonts can be selected by using Windows driver.

Printing by printer font is much faster than printing by Windows font. Therefore, we recommend using these printer fonts for faster printing.

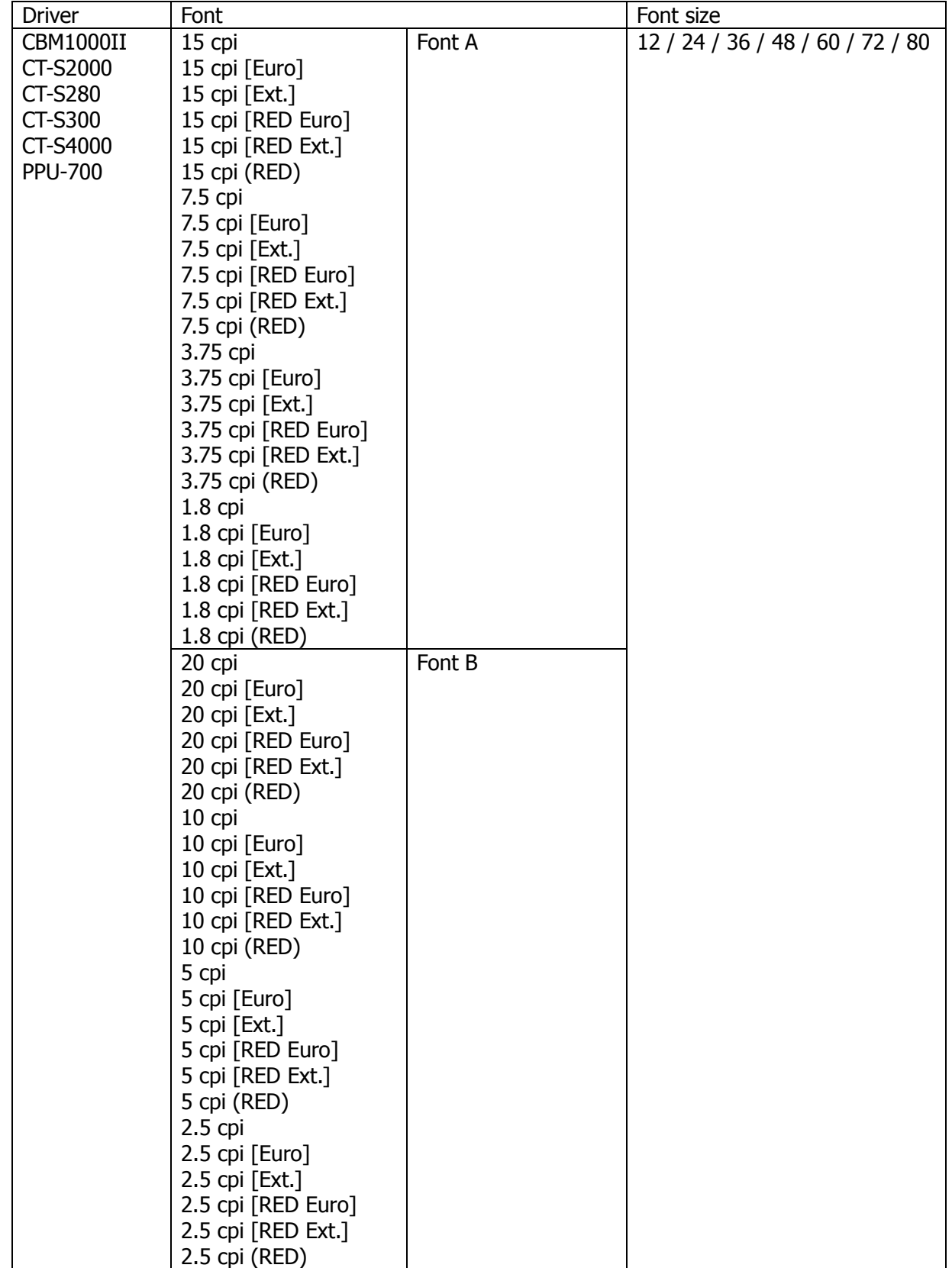

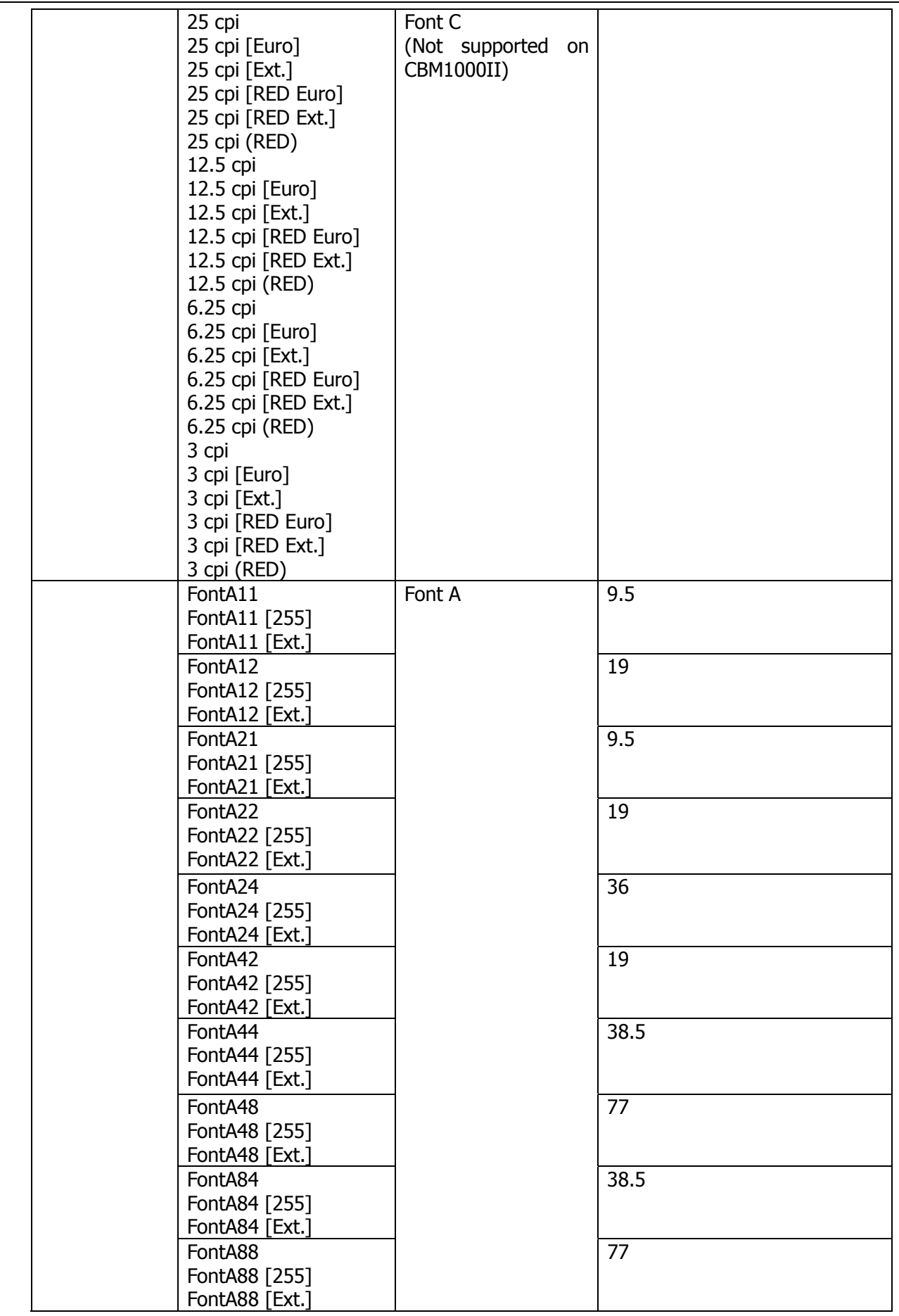

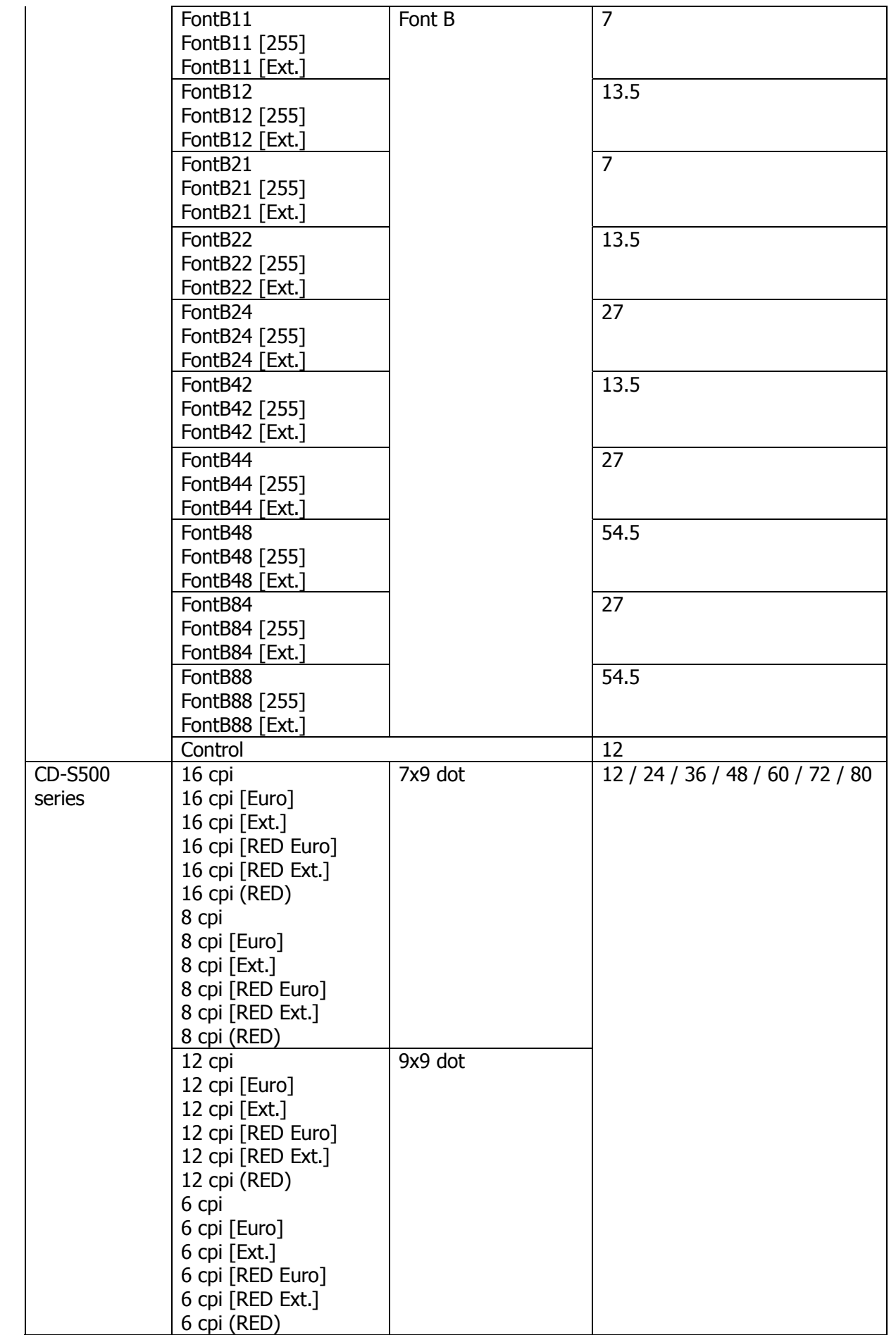

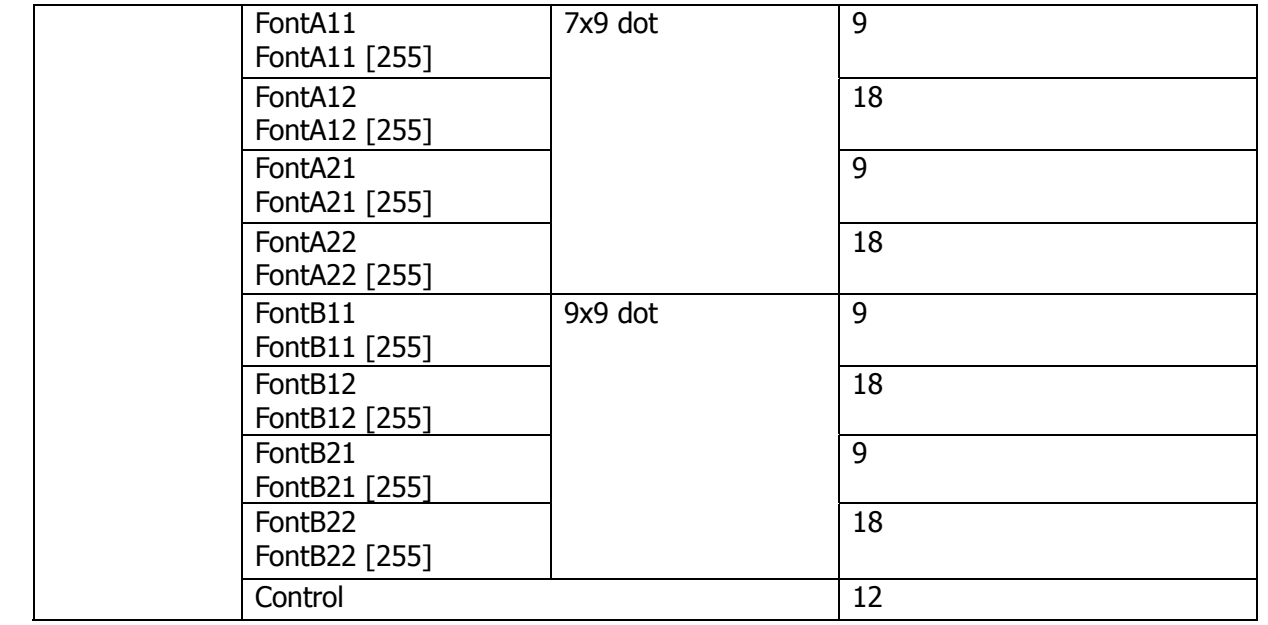

#### [Note]

\* The difference of "**xx cpi**", "**xx cpi [Euro]**" and "**xx cpi [Ext.]**" is characters/functions assigned to 80 ~ FF hex. The details of difference are as follows.

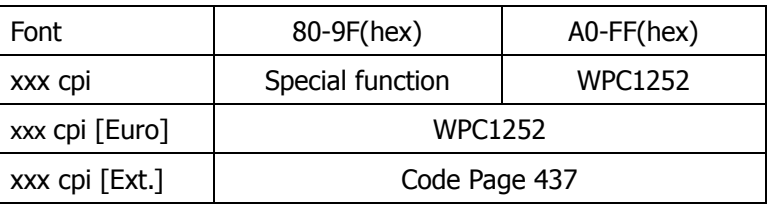

Special function: Special functions are assigned. (Refer to section 9 for the special functions. )

Windows Code: Characters from Windows code table are assigned.

Code Page 437: Characters from code page 437 are assigned.

- \* "xx cpi" font: If the number is smaller, character width is larger. 4 different size (Standard size, x2/x4/x8 width) can be chosen from each font.. For example, "7.5 cpi" is double width font of "15 cpi".
- \* "xx cpi" font: Font size mean the height of character. Standard size is 12. For example, Font size 24 is double high font of font size 12.
- \* "FontAxx(Bxx)" font: xx means size of height and width.

For example, FontA48 is based on font A and 4 times high and 8 times wide from standard size.

- \* FontAxx(Bxx)[255] font uses downloaded font by user
- \* Line pitch by "xx cpi" and by "FontAxx (FontBxx)" are different because the font size is different.
- \* It is possible to print 2colors by using font name with (RED). Normally two colors are black and red.

The requirement to print 2 colors are CD-S500 Black/Red ribbon cassette

CT-S280, CBM1000II 2 color thermal paper

- CT-S2000, CT-S300, CT-S4000, PPU-700 2 color thermal paper and setting for two color mode
- \* If landscape (horizontal) orientation is selected, these fonts will not be printed.
- \* "Control" font is only for special functions and not for printing.
- \* The function of centering or right aligning by application software does not work with the driver.
- \* If the print data for printer font is longer than one line, extra part is basically ignored but in some case, one character may be printed in next line. Please do not send the longer data than one line.

# **7. Barcode**

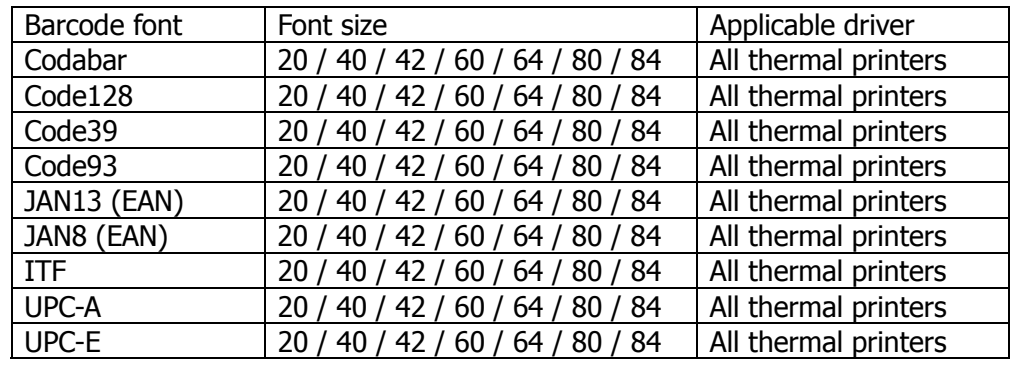

Using following barcode font can print barcode.

[Note]

- \* Size of barcode can be selected by choosing font size.
- \* HRI characters can be added by selecting in the UI or by using the control font.
- \* Each barcode has limitation of characters to use. Please refer to the user's manual for the details of limitations.
- \* These fonts will not be shown correctly.
- \* The wider barcode than paper width cannot be printed.
- \* The sub code set type A/B/C for Code128 should be specified as {A, {B, {C prior to the print data.
- \* The data for sub code set C of Code128 is printed in decimal address of the input character. For example, Input data " $1'' == 0$ utput 49 ("1" address =  $31h = 49$ dec)
- \* Printer font and barcode cannot be printed in the same line.
- \* The function of centering or right aligning by application software does not work with the driver.
- \* Barcode font is not shown correctly on the application software such as MS-Word.

# **8. Graphic printing function**

Following printer drivers support graphic printing.

Windows fonts (TrueType fonts) can be printed by these drivers as well.

The resolution of each printer is as follows.

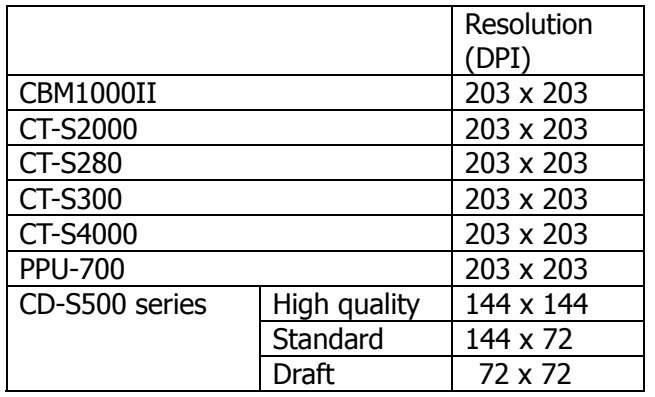

# **9. Special functions**

To use special function of printer, it is necessary to send specified character in "Control" font or to send specified character in "xx cpi" font. Both "xx cpi [Euro]", "xx cpi [Ext.]" font.

Windows font (TrueType font) does not work for the special functions.

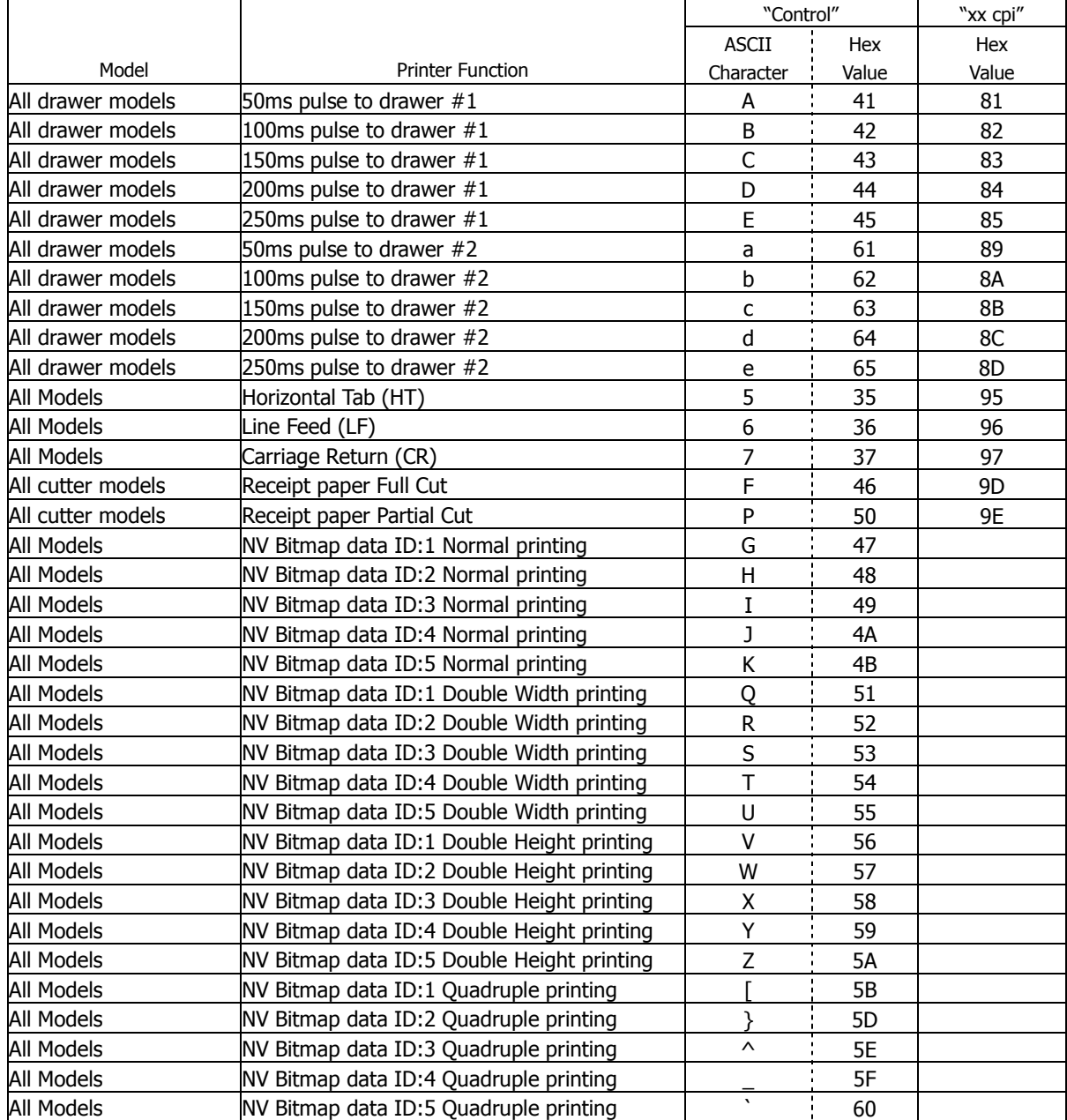

# **10. Paper sizes**

## **A) Length**

Followings paper length can be chosen.

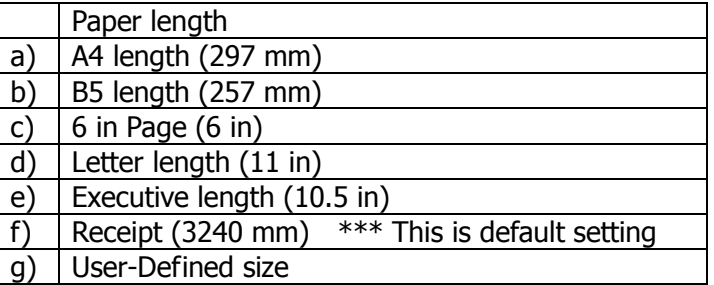

[Note]

Size  $a - f$ ,) Printing will stop before the specified length if the print data is finished before reaching end of the page. If the print data is more than specified length, the printer will cut on paper length that pre-set. 3240mm length cannot be used from MS-Word.

Size g) User can set the paper length.

Please make custom form as follows.

From Start button

Start -> Setting -> Printers

Then from menu of printer window,

File -> Server Property

Then check "Create A New Form" on Form tab and enter the settings for the new form.

And click "Save Form" or OK.

## **B) Width**

Paper width depends on the printer and the setting.

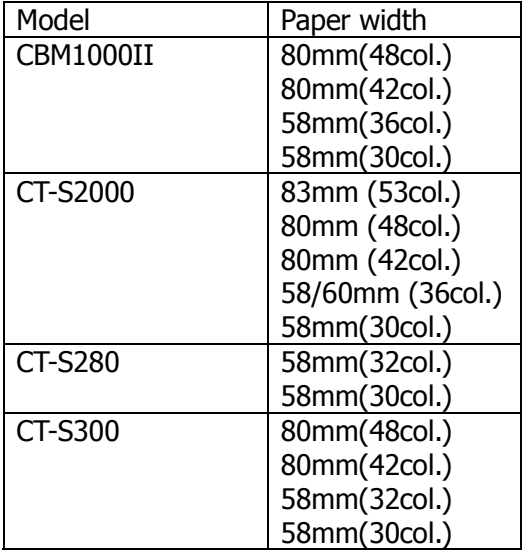

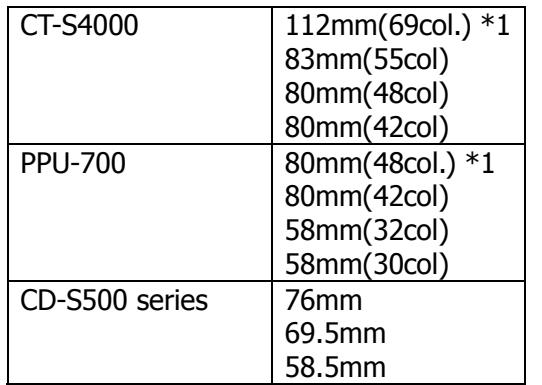

\*1 Printer supports more paper width. For other paper width, use need to define the paper size.

## **11. Example of usage by Microsoft Word**

This is the sample to use printer font on MS-Word.

From the menu, click

**File--> Print --> Printer Name** 

Choose the printer to use then click Close button. Then

**File --> Page setting --> Paper size** 

Choose the paper size to use. Then

#### **File --> Page setting --> Margin**

Set the proper margins. (If you set the margins to zero, it will be corrected to minimum number automatically after the error message.)

Choose the printer font in the font list box

Choose the printer font size 12 or 24 in the font size list box.

## **Step from here is important.**

Make the print data ready and from the menu, click

## **Tool --> Option --> Compatibility**

Then choose "Microsoft Word 6.0/95". Then

## **File --> Print --> OK**

If you skip this step shown in red, the data is either printed in graphics or printer just feed few empty lines.

## **12. Example of program by Visual Basic**

Following program list is for "CBM CBM1000II".

```
'Set "CBM CBM1000II" as default printer driver 
Dim X As Printer 
For Each X In Printers 
     If X.DeviceName = "CBM CBM1000II" Then 
          Set Printer = X 
          Exit For 
     End If 
Next 
'Printing Windows font" 
Printer.FontSize=10 
Printer.FontName="Ariel" 
Printer.Print "Font Ariel / Size 10" 
'Printing Printer font 
Pritner.FontSize=12 
Printer.FontName="15 cpi" 
Printer.Print "15 cpi / Size 12" 
'Printing Barcode 
Printer.FontSize=12 
Printer.FontSize=42 
Printer.FontName="Code39" 
Pritner.Print "ABC123456" 
'Opening cash drawer 
Printer.FontSize=12 
Pritner.FontName="Control" 
Printer.Print "A" 'Drawer 1 at 50ms 
'Cutting paper" 
Printer.FontSize=12 
Pritner.FontName="Control" 
Printer.print "P" 'Partial cut 
'Printing graphic data from NV memory 
Printer.FontSize=12 
Pritner.FontName="Control" 
Printer.print "G" 'Print #1 graphic data in NV memory 
Printer.EndDoc 
Also you can send commands through driver but it is necessary to choose printer font first. 
Pritner.FontSize=12
```
Printer.FontName="15 cpi" Printer.Print CHR\$(&H1B) + "V" + CHR\$(1) '90 degrees right turned. Printer.Print "15 cpi / Size 12" Printer.EndDoc

Caution: PrintDocument object of Visual Basic.Net etc does not support printer font. Therefore the above method using printer font cannot be used.

# **13. Serial Port Settings**

The serial port settings on both the printer and Windows need to match. To check the current port settings on the printer please run a printer self test. The printer will run a self test by holding down the feed key while turning the printer on. To change the settings on the printer, please consult the printer's users manual. You can follow the steps below to change the port settings for the driver.

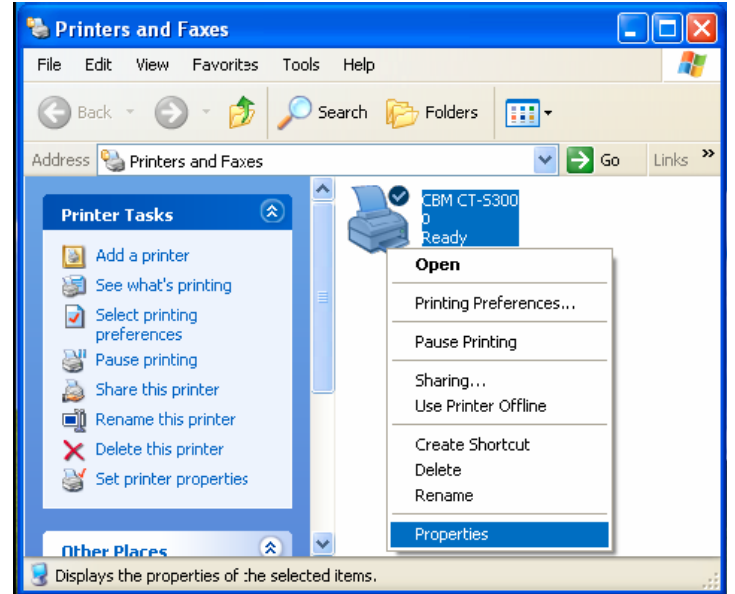

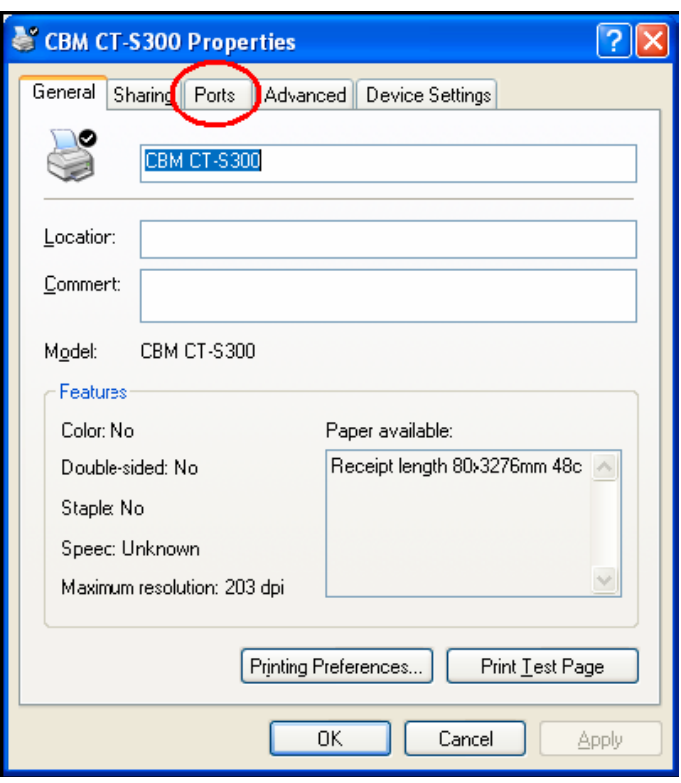

To change the baud rate settings from the printer

driver, right click on the printer icon and select "Properties".

Then select the "Ports" tab.

Then press the "Configure Port…" button.

The COM Properties dialog will pop up and you

can select the correct setting for your printer based on the self test. If the printer Handshake is

set to DTR/DSR then use "Hardware" for Flow Control on PC. When done press the "Apply" button and then the OK button.

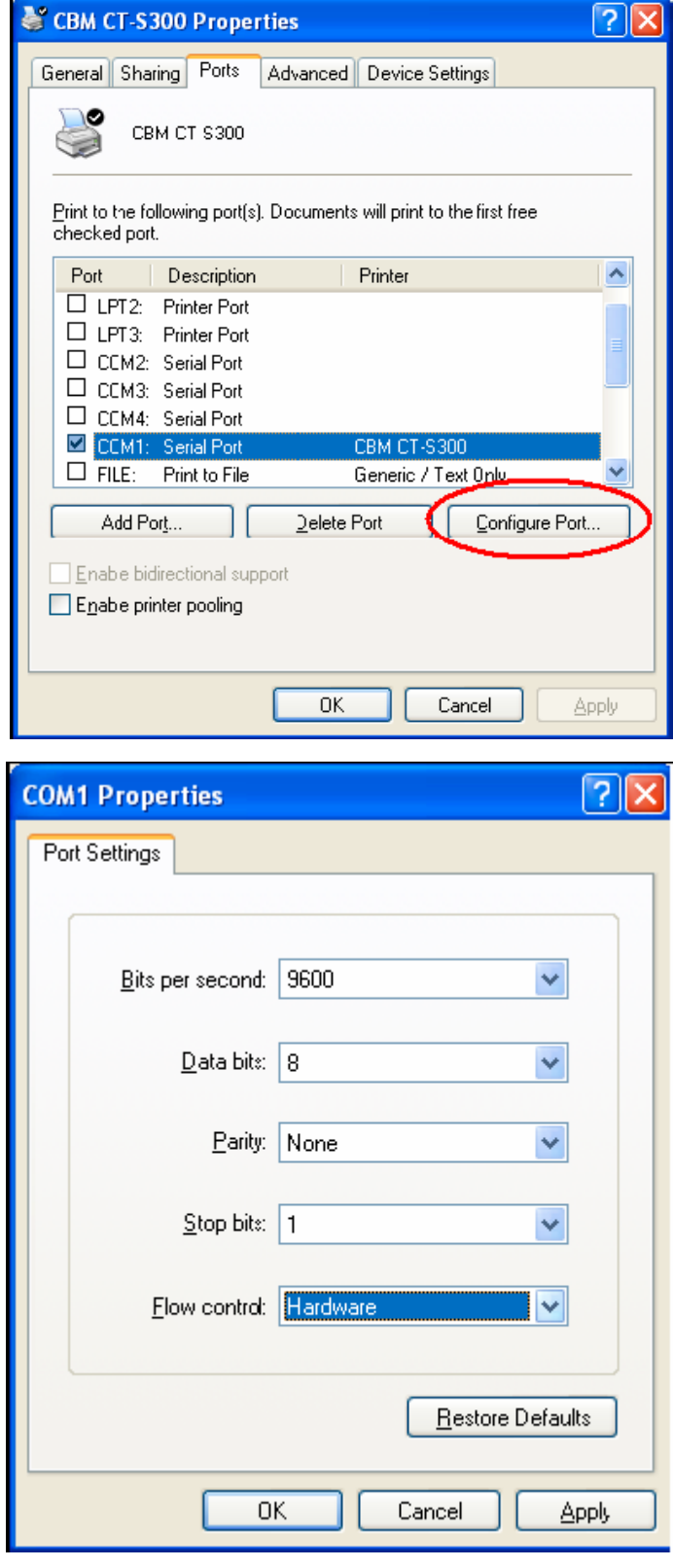

Microsoft, Microsoft Windows. Microsoft Word and TrueType are trademarks of Microsoft Corporation. ESC/POS is a trademark of SEIKO EPSON Corporation. Star is a trademark of Star Micronics Co.Ltd.